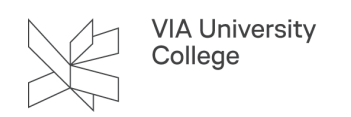

# **Portfolio i Itslearning**

Denne vejledning henvender sig til studerende og viser dig, hvordan du bruger Itslearnings Portfoliofunktion. I Portfolio i Itslearning samles og præsenteres forskellige materialer – fx om et tema eller et praktikophold.

Se videoen om **[Portfolio i Itslearning her](https://videoportal.via.dk/media/Portfolio+i+Itslearning+-+studerende/0_gr80qdi9)** (kræver VIAlogin) eller læs denne vejledning.

# **Opret, se og rediger Portfolio**

Der er tre forskellige typer af Portfolier:

- ePortfolio oprettes og styres af dig.
- Præsentationsportfolio aktiveres af dine undervisere fra et Rum.
- Arbejdsportfolio aktiveres automatisk sammen med Præsentationsportfolio. Denne frarådes anvendt, da den endnu ikke er opdateret fra Itslearning. I stedet anbefales du selv at oprette en arbejdsportfolio fra din ePortfolio.

I Portfolio kan du oprette sider med tekst, vedhæftede dokumenter, video, billeder og lyd. Siderne kan kategoriseres, så det giver overblik

• Øverst i højre hjørne kan du under din profil tilgå 'ePortfolio'. Her ligger de Præsentationsportfolier som din underviser har oprettet, og de Portfolier du selv har oprettet.

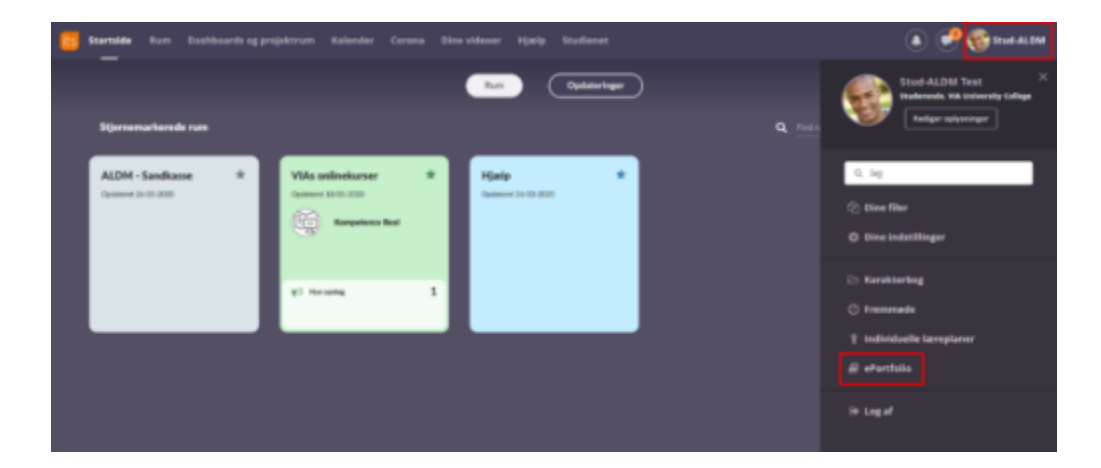

## **Rediger adgang til dine Portfolier og slå blog til, hvis du vil bruge den**

1. Under din profil vælg 'ePortfolio' og derefter 'Globale indstillinger'.

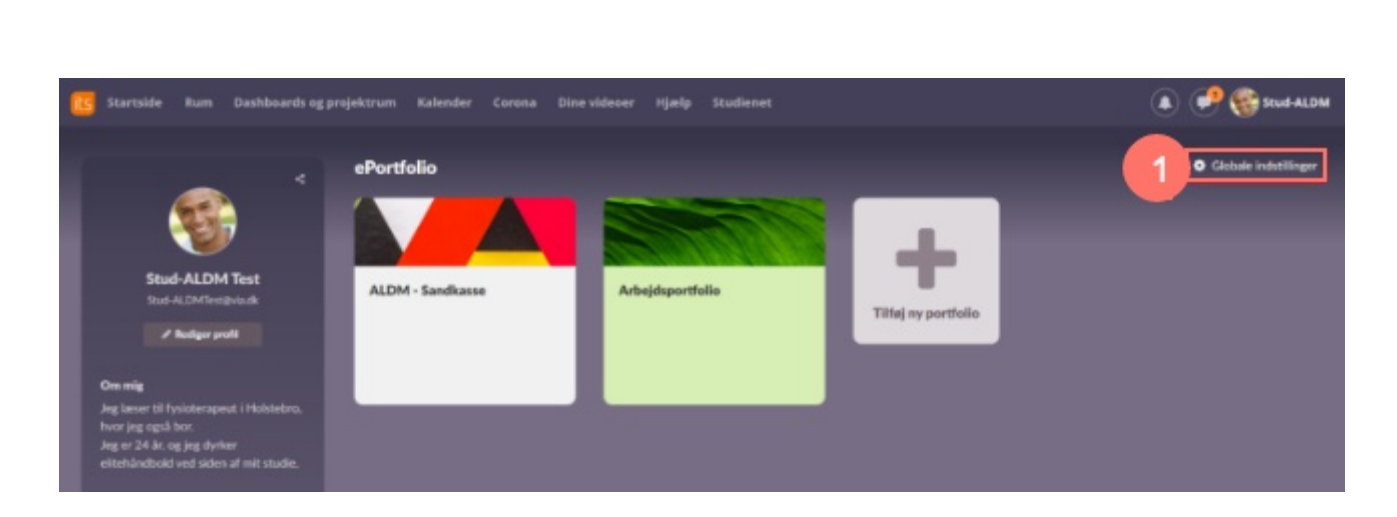

- 2. Marker 'Vis blog i ePorfolio', hvis du vil bruge blog-funktionen.
- 3. Angiv, hvem der skal have adgang til Portfolier, du opretter under punktet 'Adgang'.
	- VIA anbefaler, at du vælger 'Kun mig'. Du kan senere ændre dette i de enkelte Portfolier.
- 4. Vælg Gem.

**VIA University** College

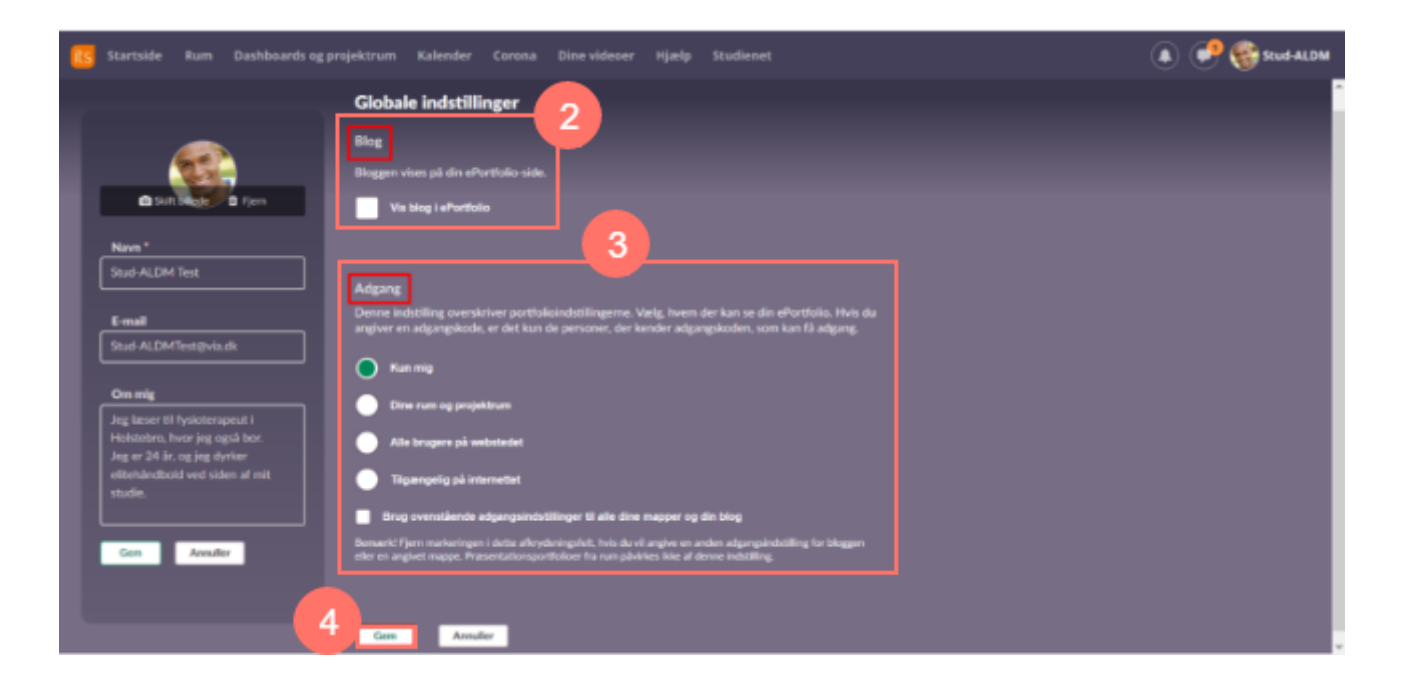

### **Rediger profil (beskrivelse af dig til portfolierne)**

- 1. Vælg 'Rediger profil'.
- 2. Udfyld
- 3. Vælg 'Gem'.

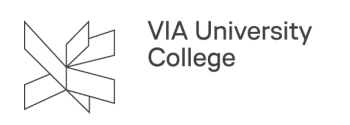

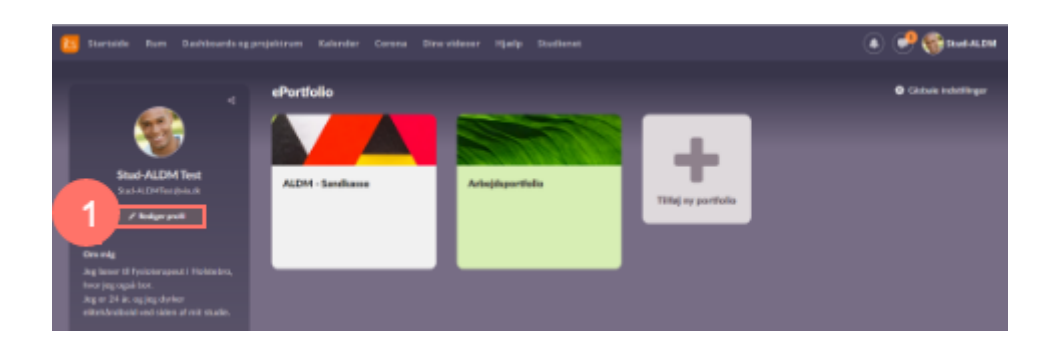

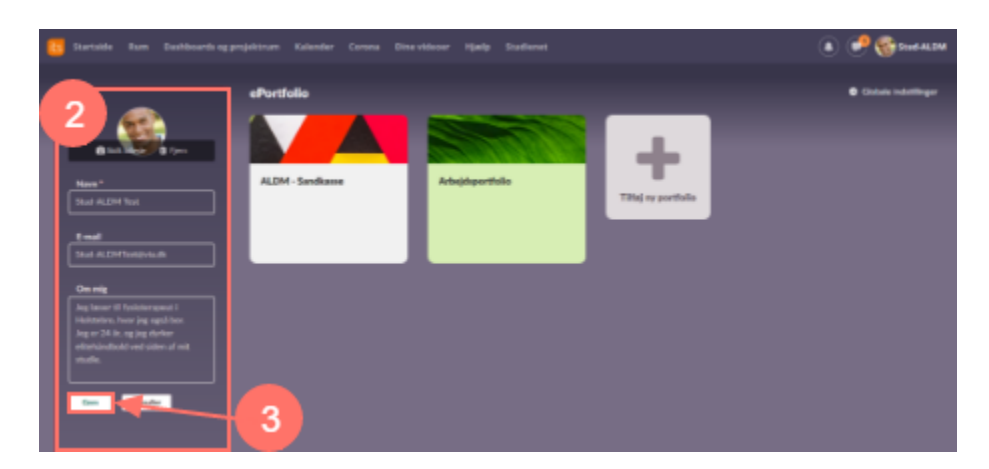

### **Opret ny portfolio**

- 1. Vælg 'Tilføj ny portfolio'.
- 2. Angiv en titel.
- 3. Vælg 'Banner'.
- 4. Indstil adgangen til dette Portfolio
	- Kun mig (så kun du selv kan se din portfolio)
	- Dine rum og projektrum = alle studerende og undervisere som du er i Rum eller Projektrum med.
	- Alle brugere på webstedet = alle brugere i VIA
	- Tilgængelig på internettet = alle med linket til Portfolioet. Du kan sætte password på, hvis du ønsker det.
- 5. Vælg Gem

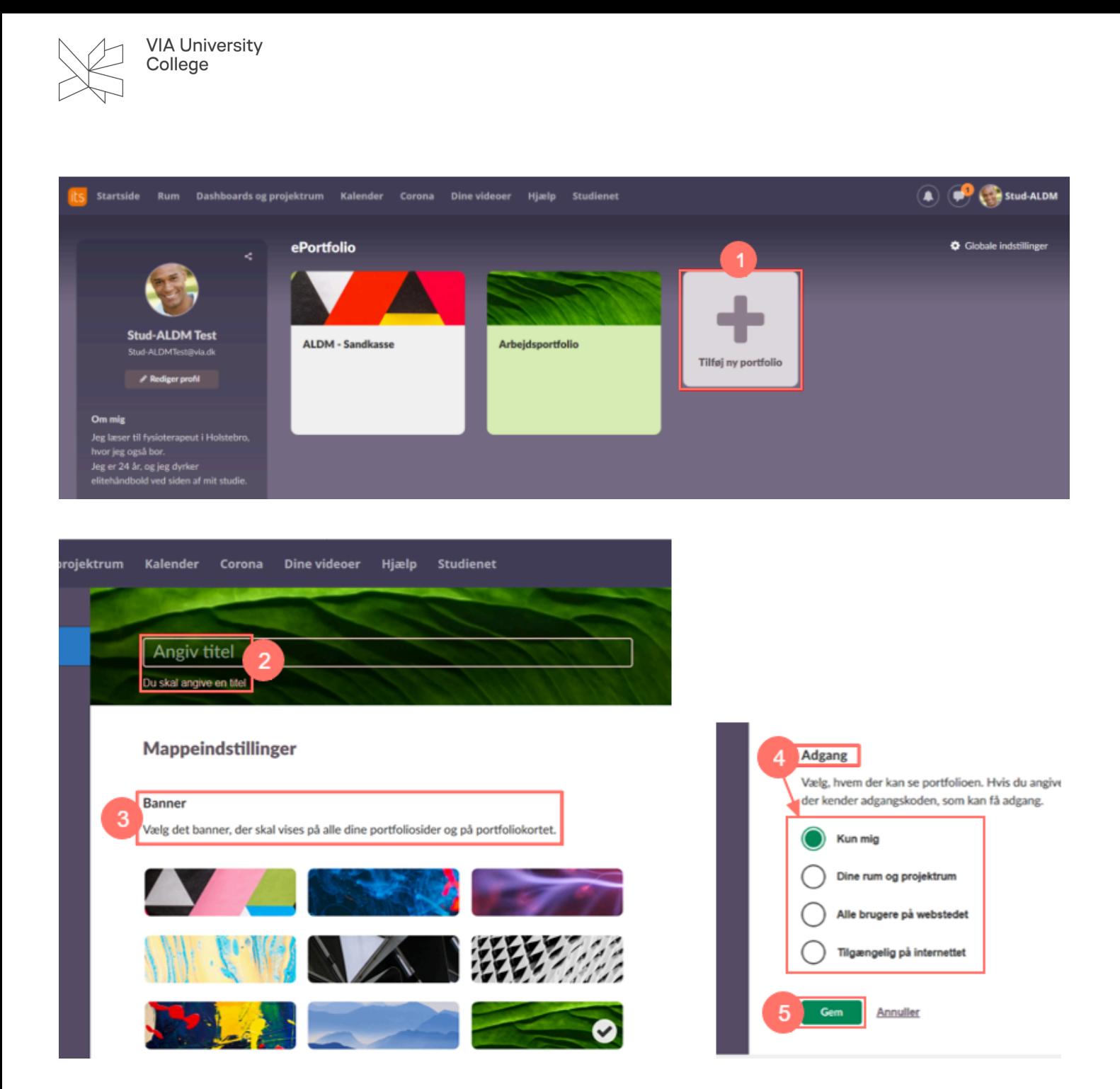

#### **Startside ePortfolio**

På startsiden kan du redigere, dele, eksportere og slette Portfolien.

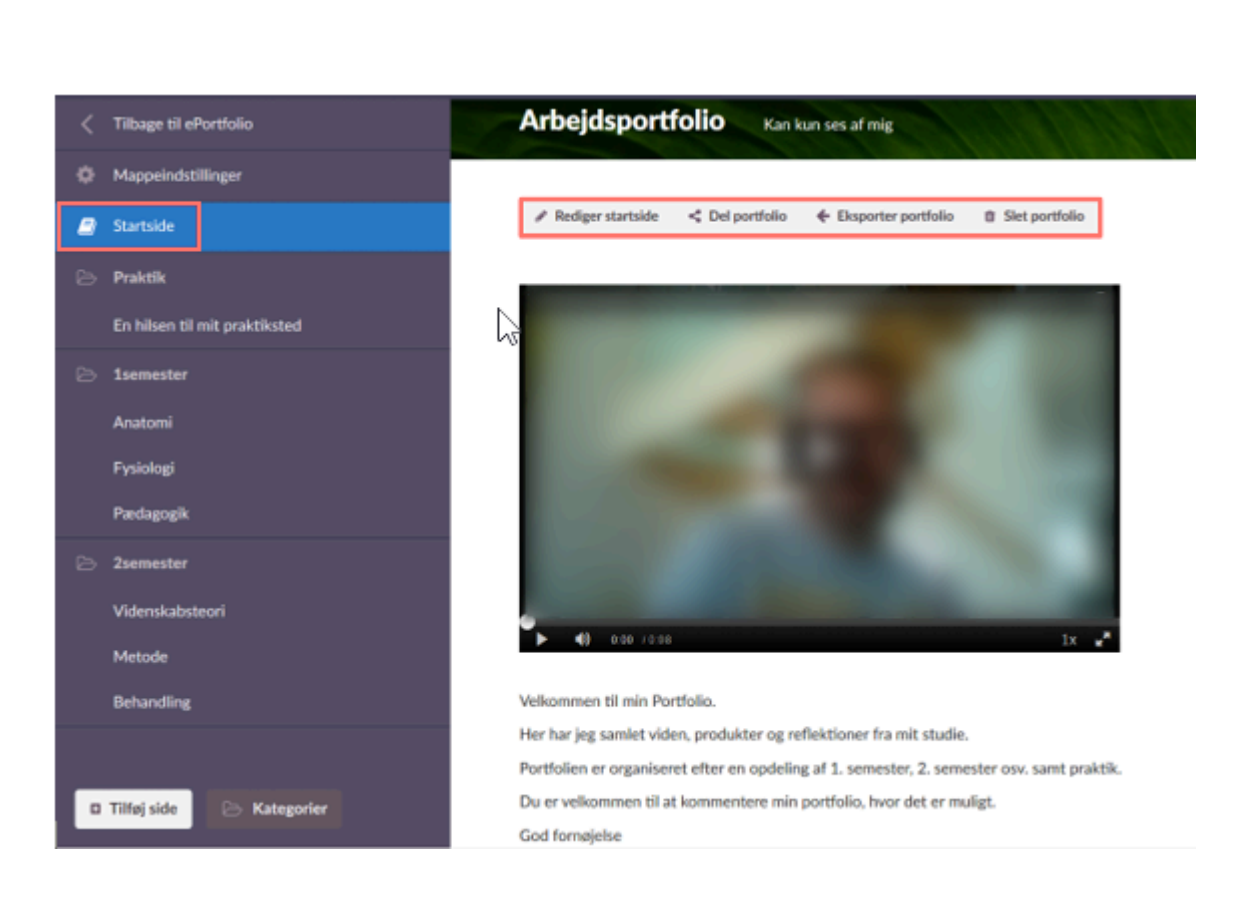

### **Kopier indhold fra et Portfolio til et andet**

- 1. Gå ind på den side du vil kopiere (i dette eksempel 'En hilsen til mit praktiksted').
- 2. Vælg ikonet 'Kopiere side'.

**VIA University** College

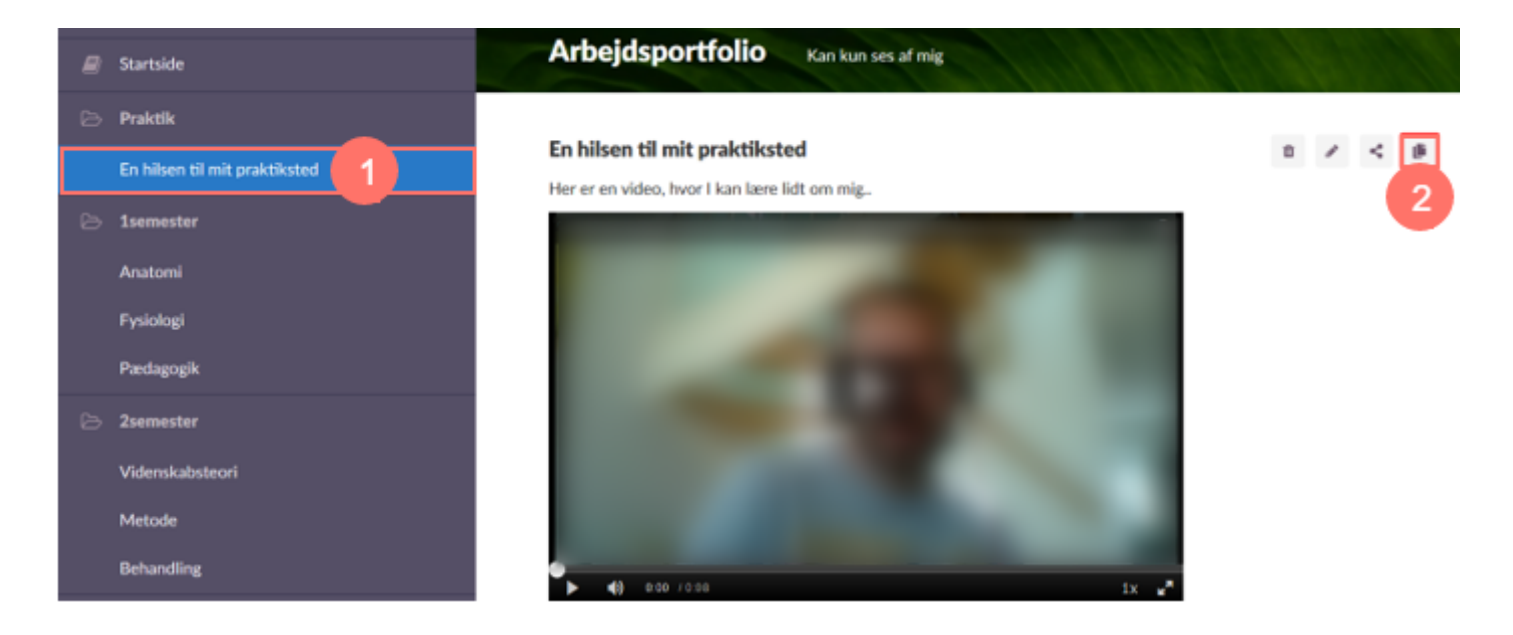

- 3. Vælg den Mappe (Portfolio)
- 4. Vælg den Kategori, du vil kopiere til.
- 5. Vælg 'Kopier'.

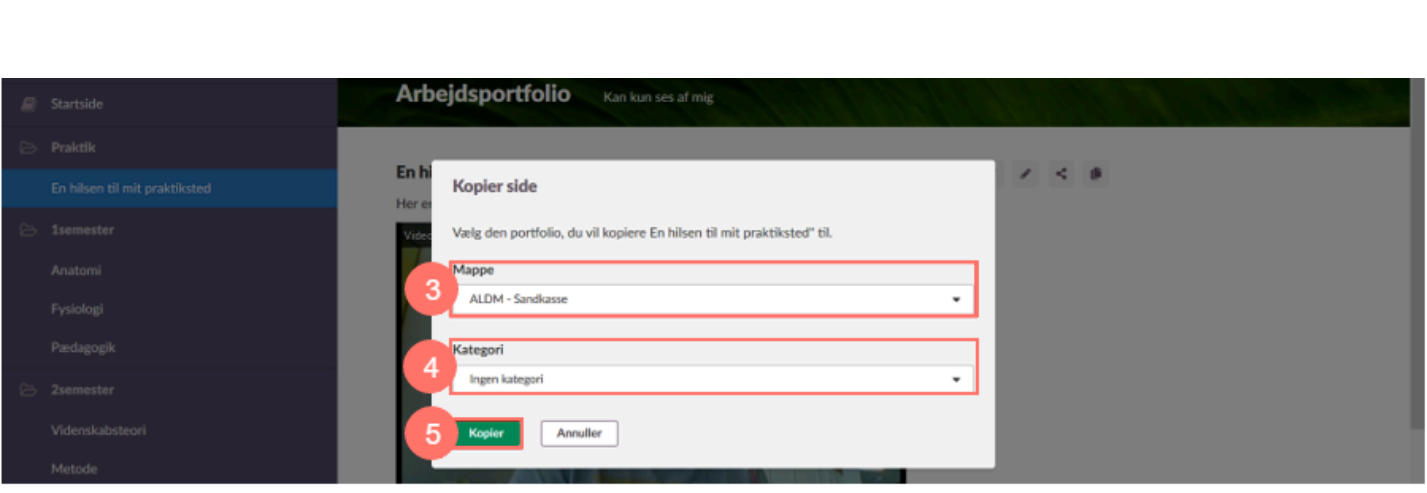

#### **Kommentarer i Portfolio**

VIA University<br>College

Hvis andre studerende eller undervisere har kommenteret dine indlæg, så kan du se det på oversigten over ePortfolio.

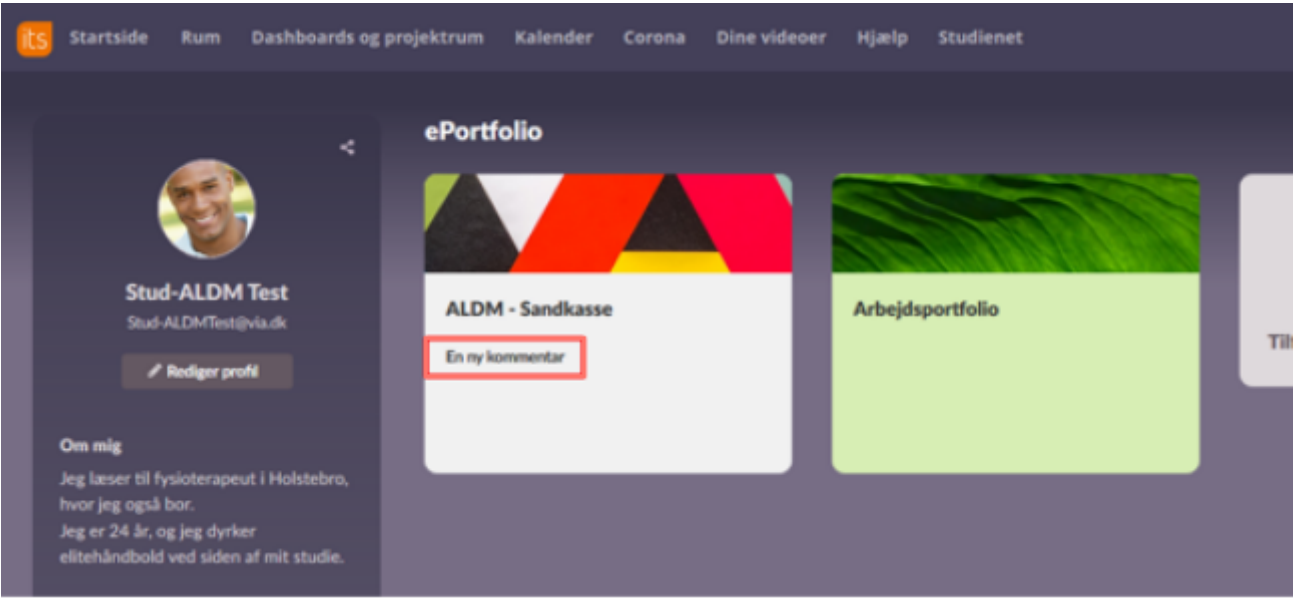

Du kan indstille notifikation, så du får en e-mail, når der kommer nye kommentarer.

- 1. Vælg 'Profil'.
- 2. Vælg 'Dine indstillinger'.

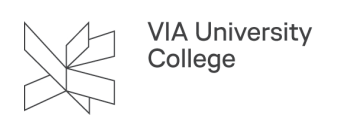

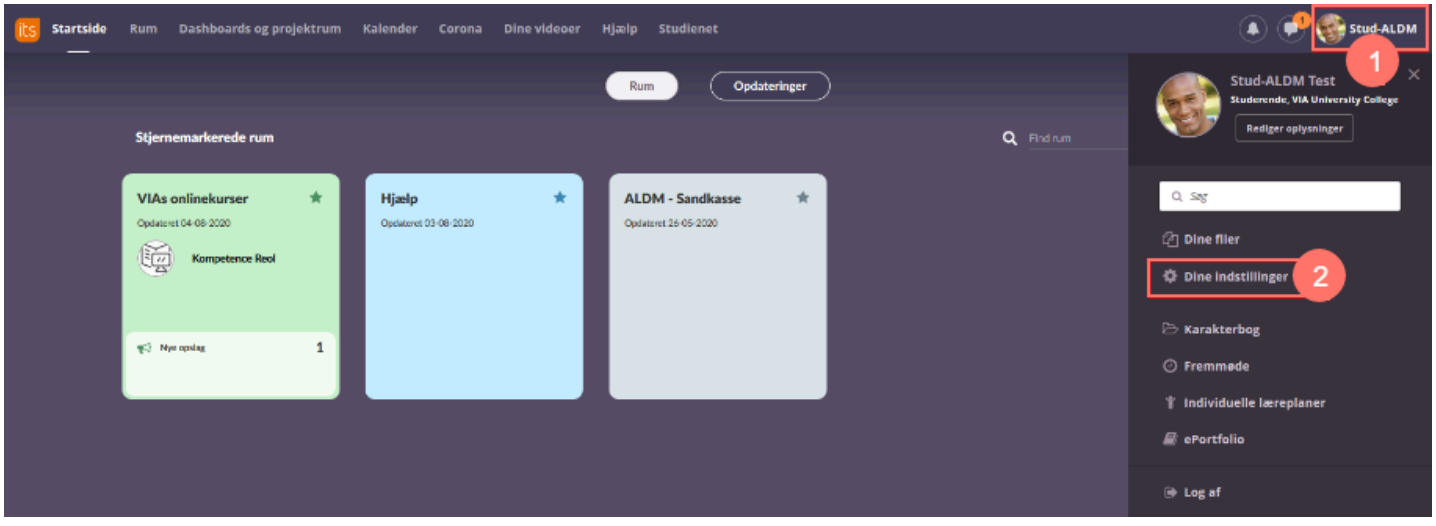

3. Vælg 'Beskeder'.

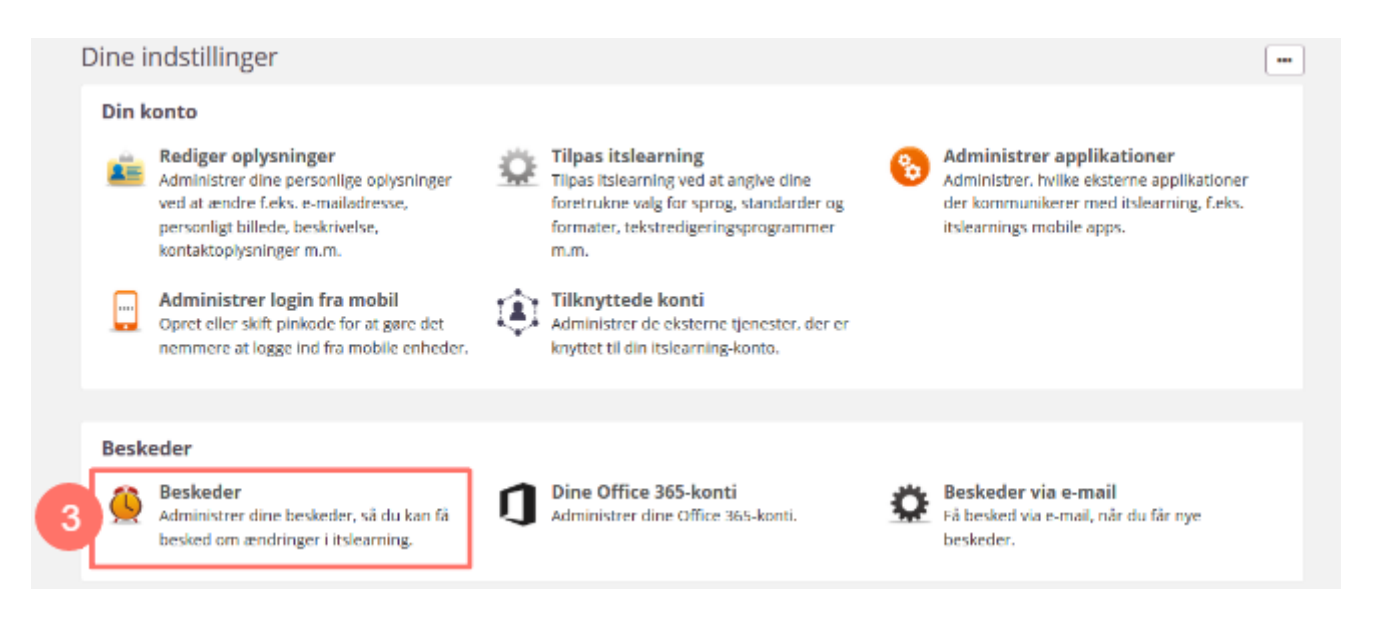

- 4. Aktiver e-mail (hvis den ikke allerede er aktiveret)
- 5. Marker e-mail ud for ePortfolio
- 6. Vælg 'Gem'.

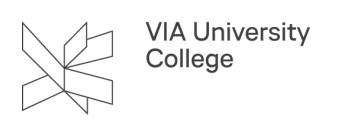

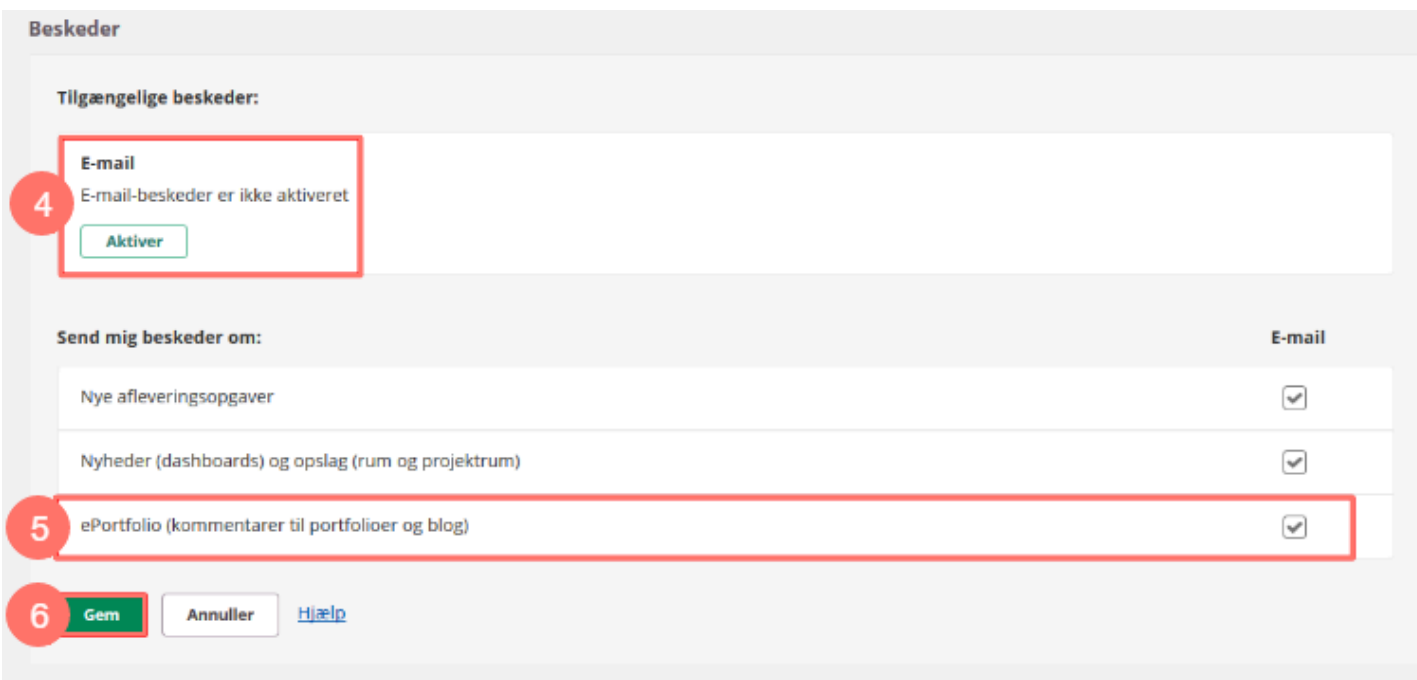